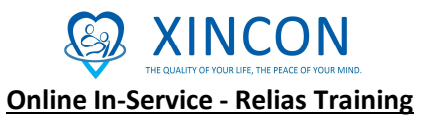

## **Website: http://xincon.training.reliaslearning.com/**

1. When you get to the page, you need to enter the user name and password.

 You can also set the language preference which you can choose Chinese, Dutch, English, French, German, Portuguese, and Spanish.

## **User Name: Last 4 digit of the employee ID #**

## **Password:**

**Password (Password must be change when you first log in)** 

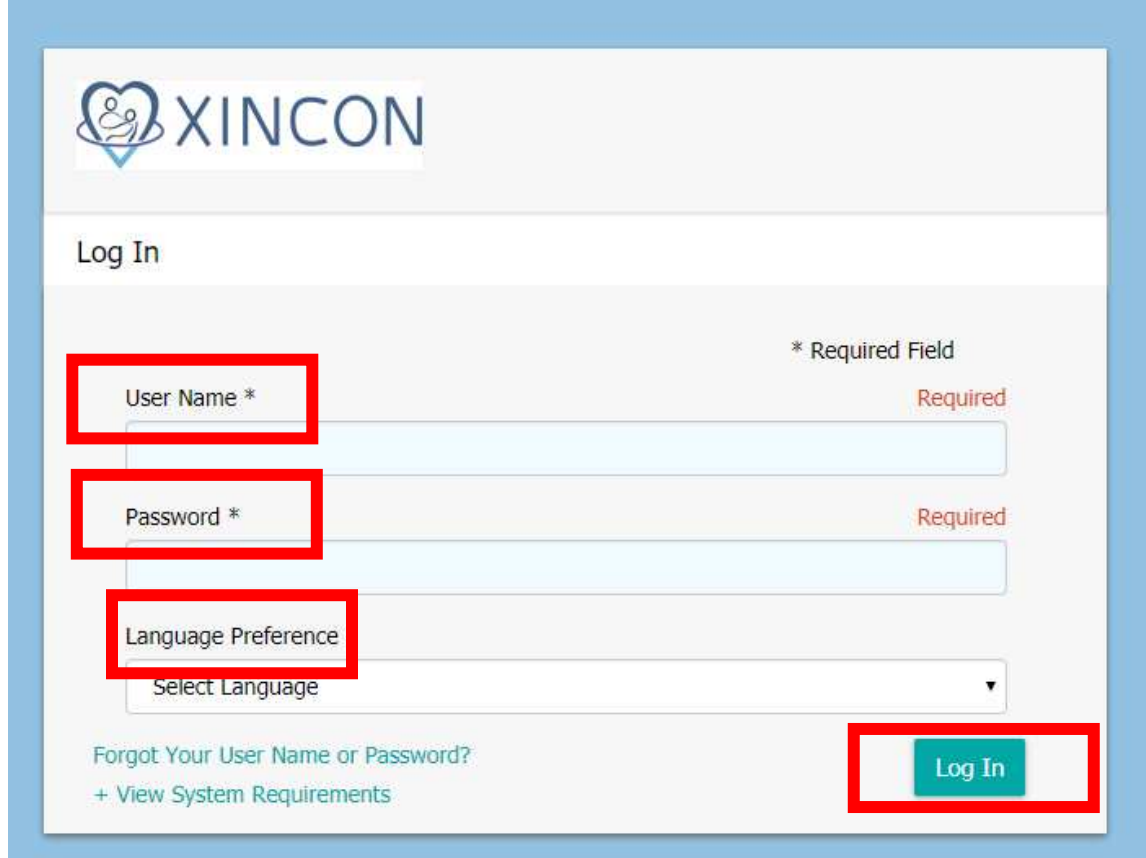

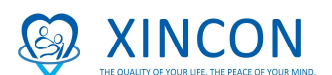

2. Once you log in, there will be a pop up window; you can simply click "Don't Show Again" and "Close".

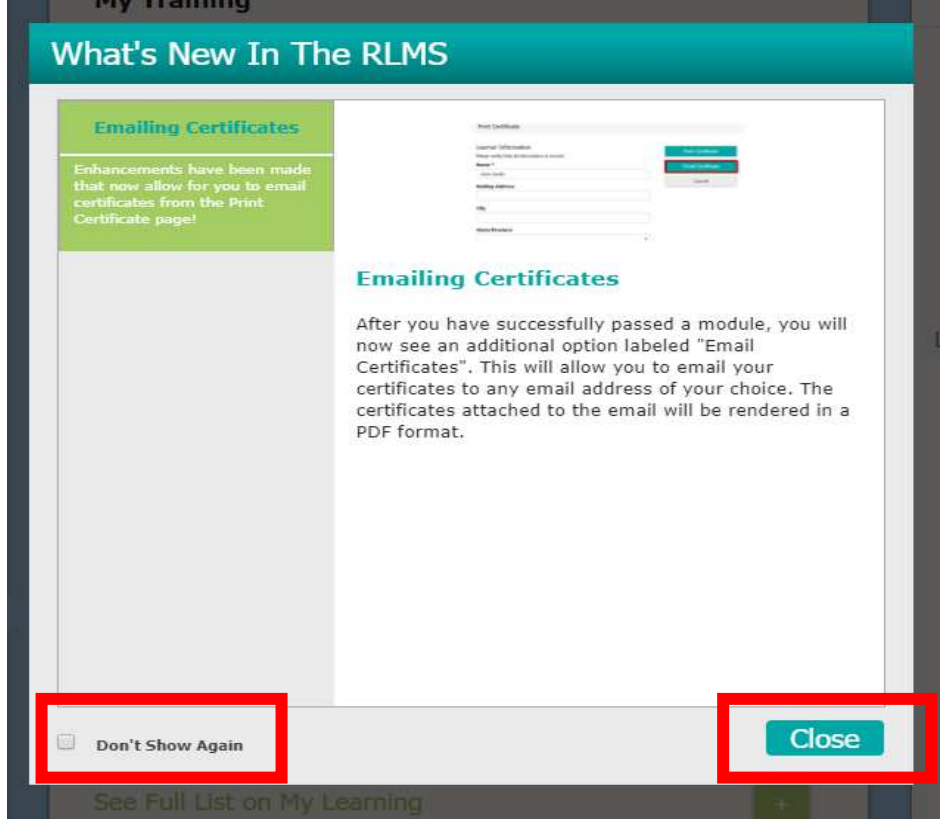

If it is your first time log in, they will have a tour course for you, the window will pop up as below. It is an option for you to take the tour or not.

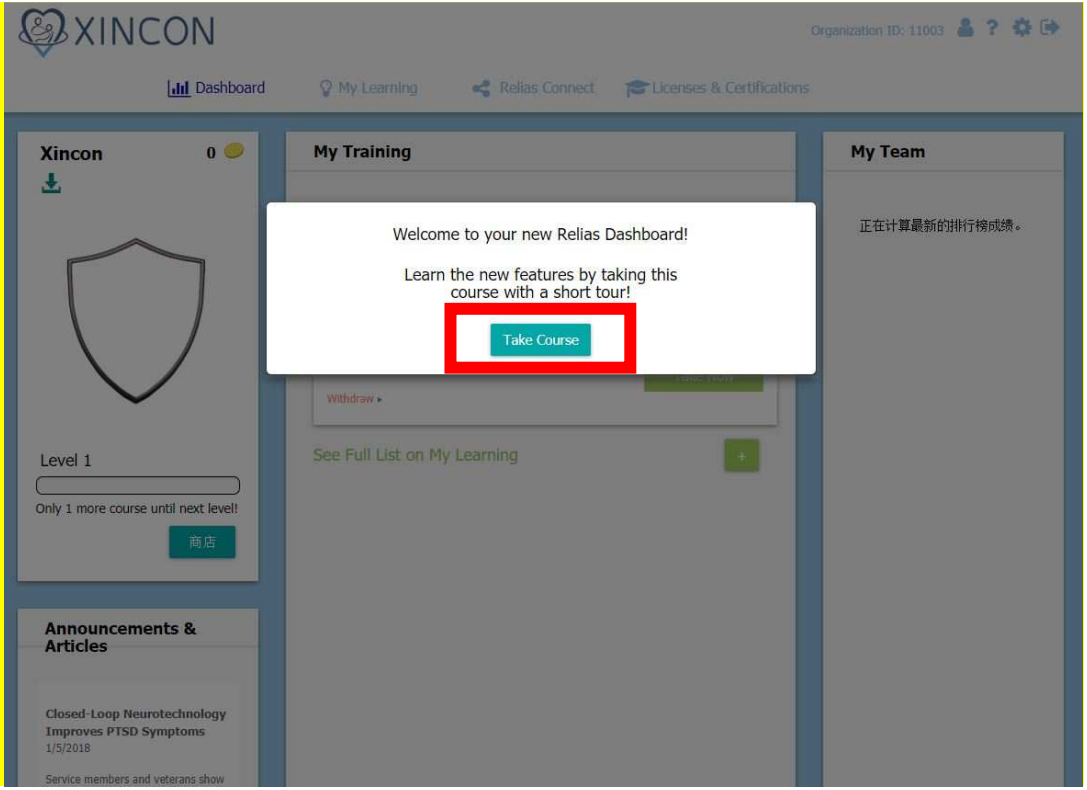

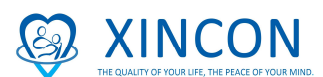

3. Once you get into the page, you can click "Dashboard", it will show the courses that you have to take for the current quarter, click to the topic of the class and it will link you to the class.

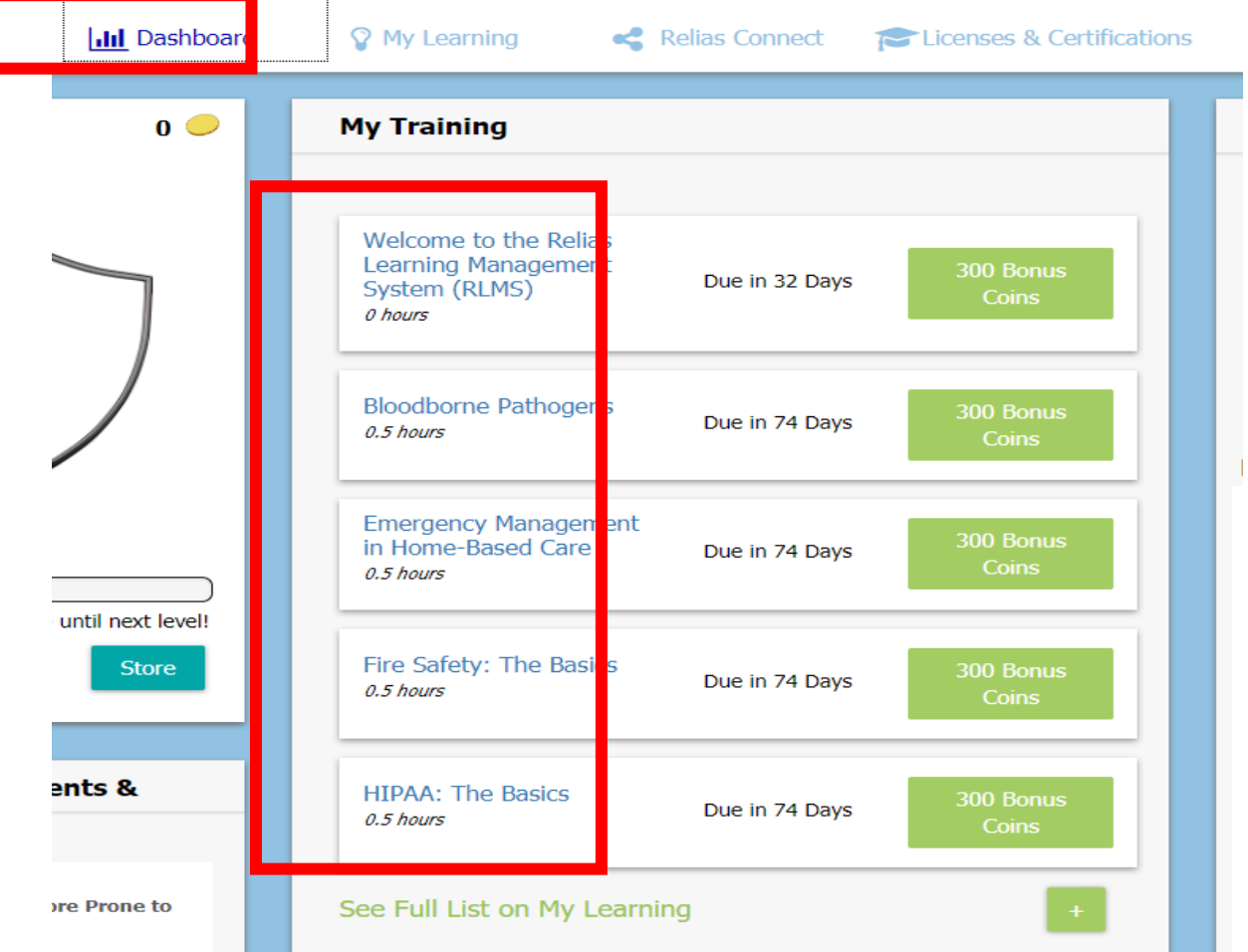

4. Once you get into it, click the green button which stated "Start", then you will start taking the class.

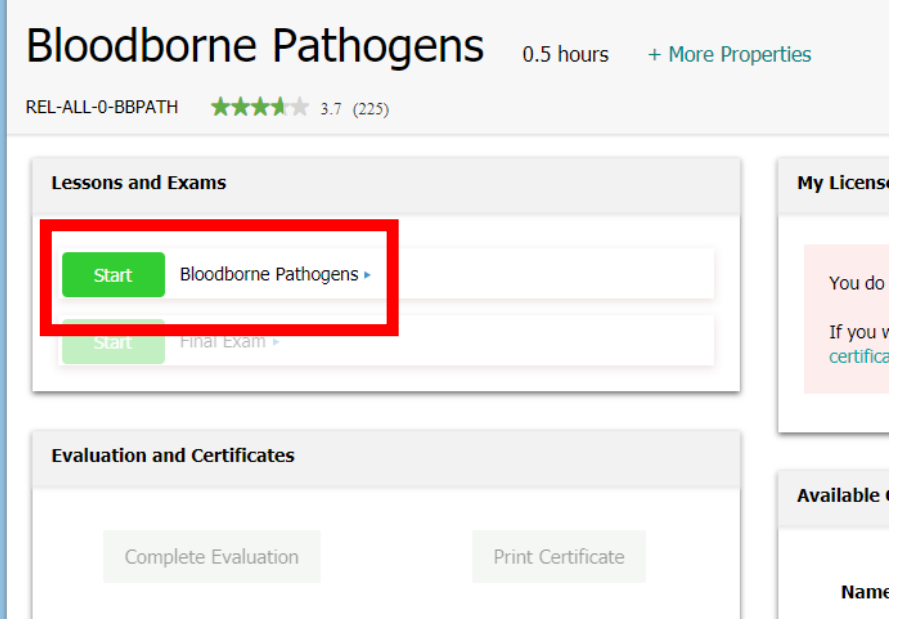

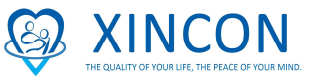

5. Choose the content that you wish to view.

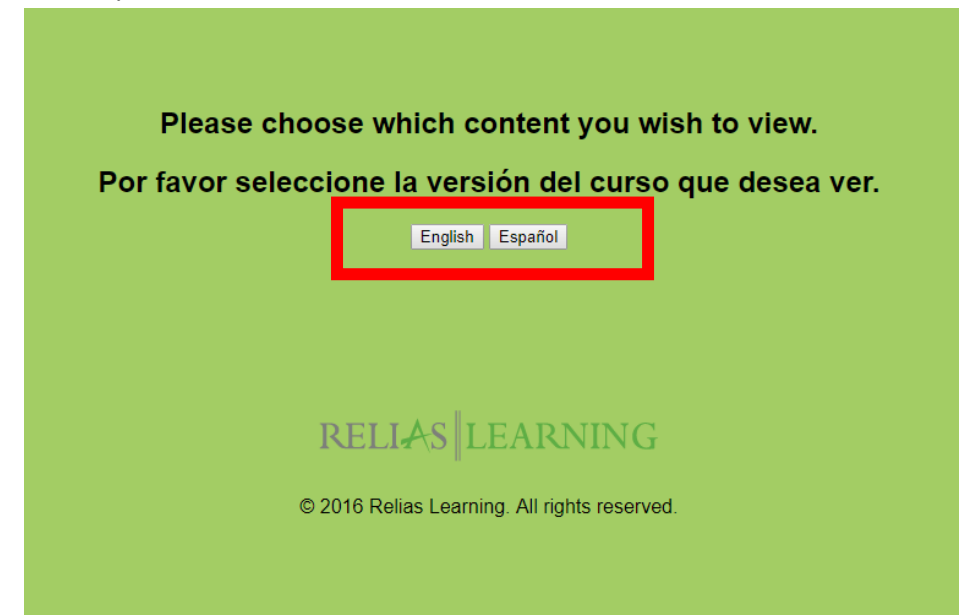

6. The class will then begin, and you will have to click to the button stated "NEXT" to begin the class. Note:

You will have to put your volume up or plug in the headphone to hear from the instructor.

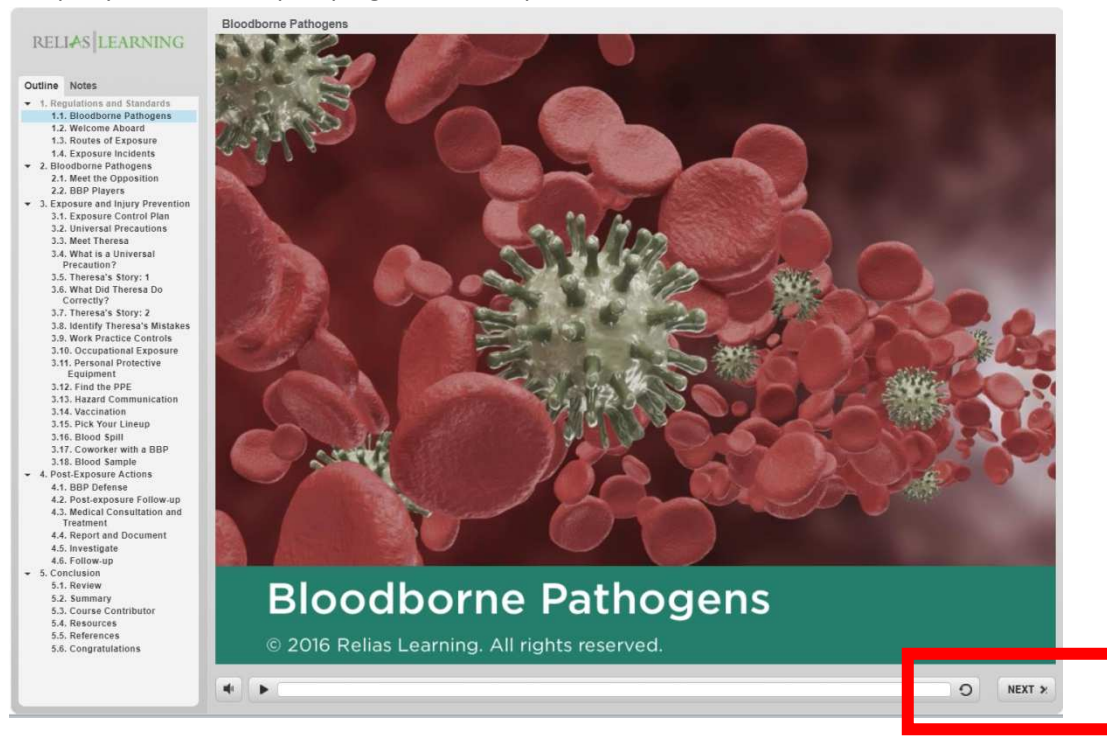

## **XINCON**

If you are in the middle of the class and you need to stop it, you can simply exit out. When you are available and log back in, you can click to the subject of the class and continue with it.

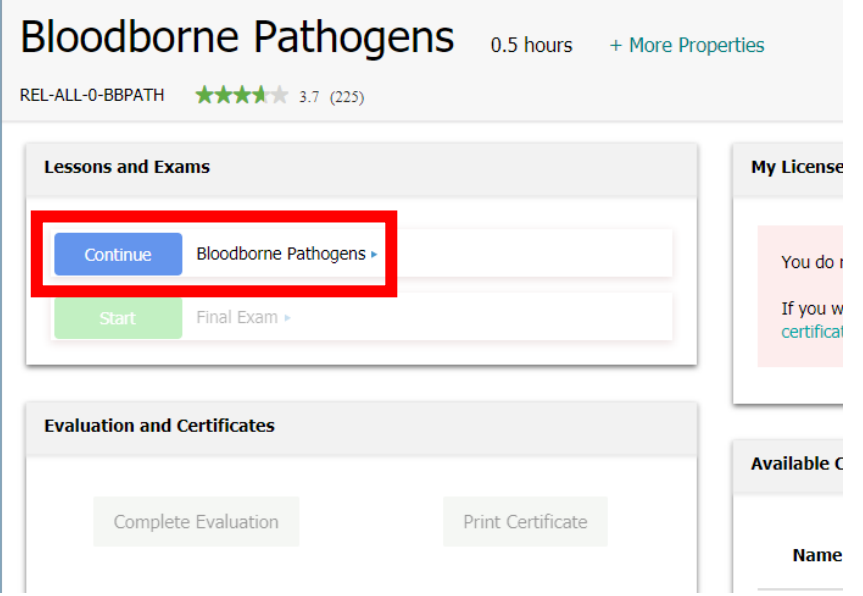

After the class, there will be an exam; you will have to pass the exam in order to complete the course. If you fail it, you can retake the exam.

*\*\*\* If you have any questions in regarding to the online in-service, please feel free to call 212-560-9218 for our Customer Support Specialist or your Coordinator. They will be able to assist you with it.*